### **CHAPTER 1**

概要

Cisco CRS 履歴レポートは、Cisco Customer Response Solutions(CRS)システムの コール アクティビティに関する情報を提供するために設計されたシステムで す。Cisco CRS 履歴レポートを使用すると、次のことができます。

- **•** 履歴データに簡単にアクセスする
- **•** レポートを表示、印刷、および保存する
- **•** レポートをソートおよびフィルタリングする
- **•** スケジュールされているレポートをファイルやプリンタに送信する
- **•** ポータブル ドキュメント フォーマット(PDF)、Microsoft Excel、リッチ テ キスト フォーマット (RTF)、拡張マークアップ言語 (XML)、カンマ区切 り値(CSV)などの形式で、レポートをエクスポートする
- **•** データベースからレポートを作成するための各種アプリケーション(一般に 入手可能なサードパーティ製のもの)を使用して、カスタム レポートを用 意する

これらのトピックについては、次の項で説明します。

- システム データベース (P.1-2)
- Cisco CRS 履歴レポート クライアントのインターフェイス (P.1-2)
- **•** [フェールオーバー\(](#page-7-0)P.1-8)

# <span id="page-1-0"></span>システム データベース

Cisco CRS システムの実行中、コールのアクティビティ データは Cisco CRS サー バまたはデータベース コンポーネントを実行するサーバ(配置されている場合) のデータベースに格納されます。スタンバイ サーバが配置されている場合、こ のアクティビティはスタンバイ サーバにも格納されます。このデータに基づい て履歴レポートを作成するには、Cisco CRS 履歴レポート クライアントを使用し ます。

Cisco CRS データベースの詳細については、『*Cisco CRS Administration Guide*』を 参照してください。

# <span id="page-1-1"></span>**Cisco CRS** 履歴レポート クライアントのインターフェイス

Cisco CRS 履歴レポート クライアントのアクティビティの大部分は、クライアン ト コンピュータ上に用意された便利なメニュー コマンドを使用して実行しま す。図 [1-1](#page-2-0) は、Cisco CRS 履歴レポートのメイン ウィンドウを示しています。

**The State** 

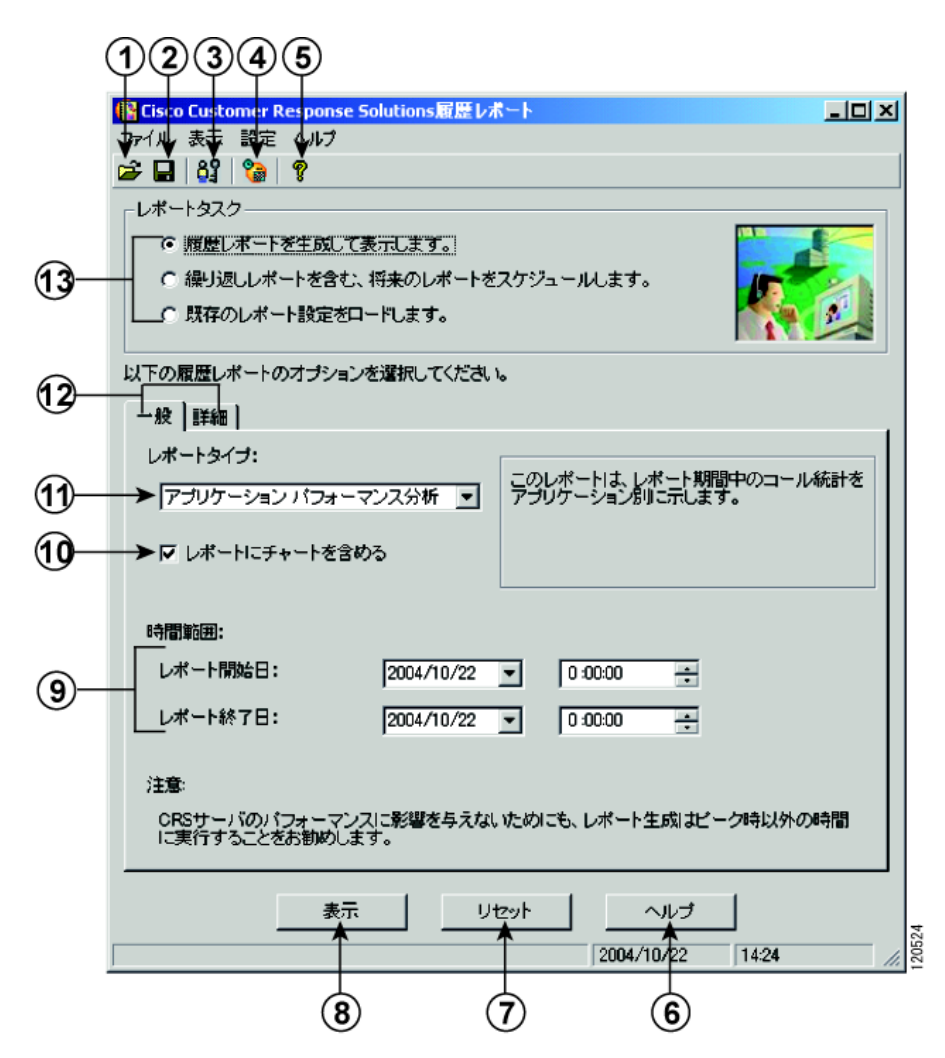

<span id="page-2-0"></span>図 **1-1 Cisco CRS** 履歴レポートのメイン ウィンドウ

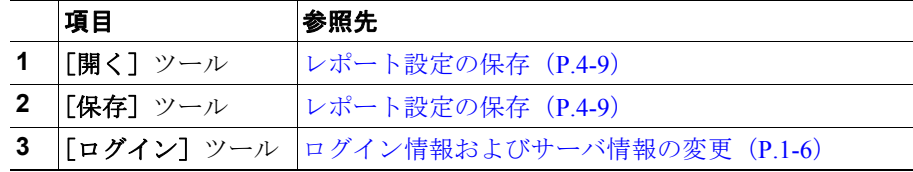

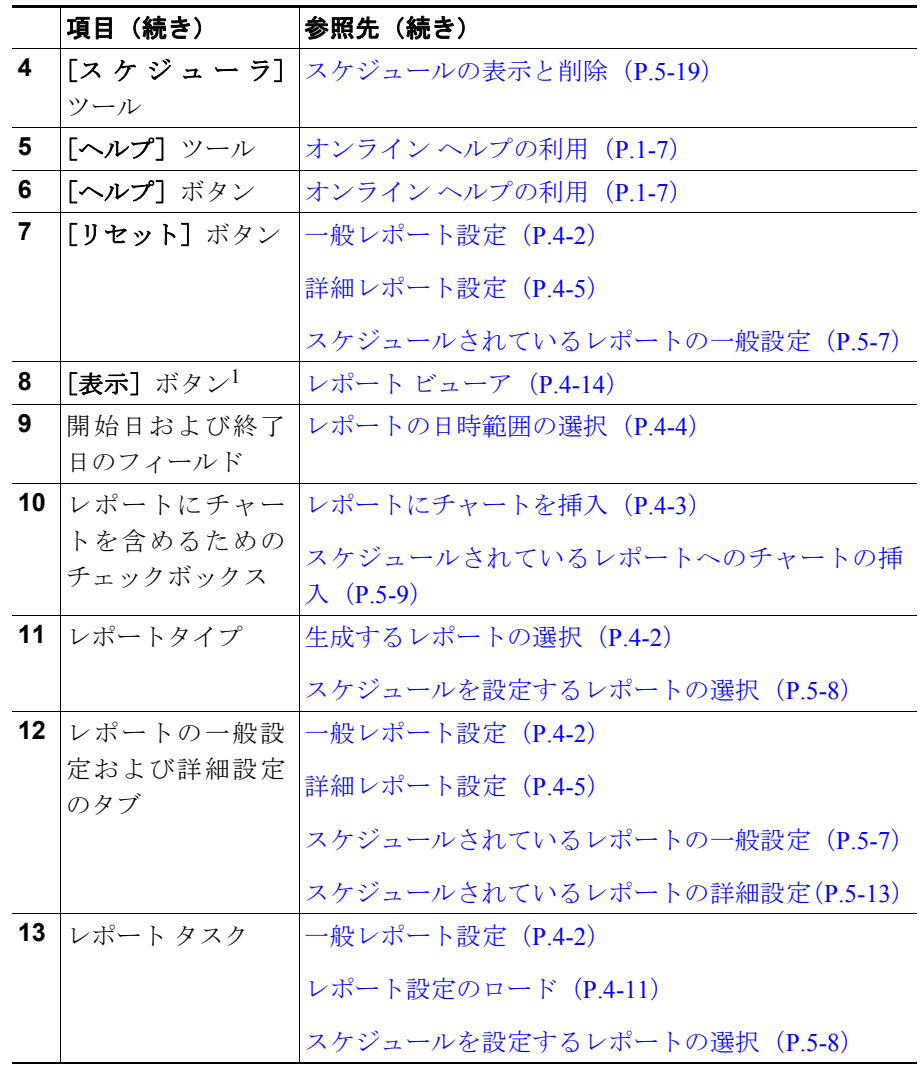

1. このボタンは、選択されているレポート タスクによって異なります。

## <span id="page-4-0"></span>**Cisco CRS** 履歴レポート クライアントの起動

Cisco CRS 履歴レポート クライアントを起動すると、クライアントが Cisco CRS サーバにログインします。これによって、Cisco CRS データベースに格納されて いるデータにアクセスできるようになります。Cisco CRS 履歴レポートを起動す るには、次の手順を実行します。

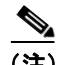

(注) Cisco CRS 履歴レポートクライアントの起動時に、履歴レポートへのアクセスを 許可されていない場合は、「ユーザの権限がありません]ダイアログボックスが 表示されます。この場合は、システム管理者が**「はい**】をクリックしてアクセス を設定できます。[いいえ]をクリックすると、ユーザはレポートにアクセスで きません。システム管理者は、後でユーザのアクセスを許可できます。詳細につ いては、P.2-11 の「ユーザに対する Cisco CRS 履歴レポートへのアクセス許可の 付与」を参照してください。

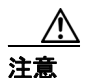

注意 Cisco CRS 履歴レポート クライアント PC が Microsoft Windows 2000 Professional OS (オペレーティング システム) 上で動作する場合、または Cisco CRS サーバ が Window 2003 OS 上で動作する場合は、Cisco CRS 履歴レポート クライアント PC のセキュリティ ポリシーが Cisco CRS サーバのセキュリティ ポリシーと一致 している必要があります。一致しているかどうかを確認するには、Cisco CRS サー バで、[**Start**]**>**[**Programs**]**>**[**Control Panel**]**>**[**Administrative Tools**]**>**[**Local Security Policy**]の順に選択し、[**Security Settings**]**>**[**Local Policies**]**>**[**Security Options**]の下の[*Network Security: LAN Manager Authentication*]の設定を書き留 めます。次に、履歴レポート クライアント PC で「ローカル セキュリティ設定] ウィンドウに移動し、[セキュリティの設定]**>**[ローカル ポリシー]**>**[セキュ リティオプション]の下の [ネットワーク セキュリティ: LAN Manager 認証レ ベル]の設定が Cisco CRS サーバと同じであることを確認します。

#### 手順

ステップ **1** Windows のデスクトップで、Cisco CRS 履歴レポートのアイコンをダブルクリッ クします。または、[スタート]**>**[プログラム]**>**[**Cisco CRS** 履歴レポート]**>** [**Cisco CRS** 履歴レポート]の順に選択します。

[ログイン]ダイアログボックスが表示されます。

ステップ **2** ユーザ名とパスワードを入力します。

ログイン先のサーバに関する情報がクライアントにない場合は、「ログイン]ダ イアログボックスに[サーバ]フィールドが表示されます。Cisco CRS サーバの IP アドレスまたはホスト名を[サーバ]フィールドに入力します。

ログイン先のサーバに関する情報がクライアントにある場合で、別のサーバを指 定するには、「サーバ」をクリックして、「サーバ】フィールドに指定するサーバ の IP アドレスまたはホスト名を入力します。

ステップ **3** [**OK**]をクリックします。

Cisco CRS 履歴レポートのメイン ウィンドウが表示されます。

### 関連項目

- ログイン情報およびサーバ情報の変更 (P.1-6)
- **•** Cisco CRS 履歴レポート [クライアントの終了\(](#page-6-1)P.1-7)

## <span id="page-5-0"></span>ログイン情報およびサーバ情報の変更

Cisco CRS 履歴レポートのメイン ウィンドウでは、現在のログイン情報やログイ ン先のサーバを変更できます。

別のユーザとしてログインする場合や、Cisco CRS 履歴レポート クライアントの 接続先のサーバを変更する場合は、次の手順を実行します。

#### 手順

ステップ1 Cisco CRS 履歴レポートのメイン ウィンドウで、「ログイン]ツールをクリック します。または、[設定]**>**[ログイン]の順に選択します。

「ログイン]ダイアログボックスが表示されます。

ステップ **2** 別の名前でログインする場合は、そのユーザ名とパスワードを入力します。別の サーバにログインする場合は、[サーバ]をクリックし、そのサーバの IP アドレ スまたはホスト名を入力します。

> 別のユーザ名でのログインとログイン先サーバの変更は、同時に行うことができ ます。

ステップ **3** [**OK**]をクリックします。

## <span id="page-6-1"></span>**Cisco CRS** 履歴レポート クライアントの終了

Cisco CRS 履歴レポート クライアントを終了するには、Cisco CRS 履歴レポート のメイン ウィンドウで、[ファイル]**>**[終了]を選択します。

## <span id="page-6-0"></span>オンライン ヘルプの利用

Cisco CRS 履歴レポート クライアントでは、オンライン ヘルプが用意されてい ます。表示されているウィンドウに応じて、次のいずれかの操作を行うことに よって、ヘルプを利用できます。

- 「ヘルプ<sup>]</sup>ボタンをクリックする
- [ヘルプ] ツールをクリックする
- **•** メニュー バーの[ヘルプ]**>**[目次]または[ヘルプ]**>**[キーワードで検 索]を選択する
- **• F1** キーを押す

# <span id="page-7-0"></span>フェールオーバー

Cisco CRS では、Cisco CRS データベース コンポーネント用のスタンバイ サーバ を配置できます。スタンバイ サーバを配置すると、Cisco CRS 履歴レポート ク ライアントにログインしているときにデータベース コンポーネントがフェール オーバーした場合、レポートを生成しようとする際に次のメッセージが表示され ます。

The connection to the historical database was broken. Please log back in to the Cisco CRS Historical Reports Client to attempt to reestablish the connection to the database.

このメッセージが表示された場合は、Cisco CRS 履歴レポート クライアントに再 ログインしてください。動作しているデータベース サーバへの接続が自動的に 試行されます。

Cisco CRS サーバが完全にシャットダウンしている場合は、再ログイン時にスタ ンバイ サーバの IP アドレスを指定する必要があります。詳細については、 P.1-5 の「Cisco CRS 履歴レポート [クライアントの起動」を](#page-4-0)参照してください。

フェールオーバー後にレポートを生成する場合、次のようにフェールオーバーの タイプによって応答が異なります。

- **•** エンジン フェールオーバー:レポート生成またはノードのステータスは、 フェールオーバー前と同じです。
- **•** データベース フェールオーバー:データベース フェールオーバーの発生時 にレポートを生成しようとすると、レポート生成プロセスはすぐに停止し、 切断メッセージが表示され、処理が続行できなくなります。
	- フェールオーバー前にログインしていたのと同じ CRS ノードに再ログ インできます。
	- 同じノードに接続できない場合、シャットダウン シナリオが原因か、 ノード上で CRS ノード マネージャが実行されていないことが原因であ る可能性があります。この場合、別のノードに接続してください。
	- スケジューラがレポートを生成しようとしたときにデータベース フェールオーバーが発生した場合も、レポート生成プロセスはすぐに停 止し、そのレポートは生成されません。これ以降にスケジュールされて いるレポートは、フェールオーバー プロセスが完了していれば、生成さ れます。